# **Using Amanda Smart Web Client**

#### **Introduction**

Amanda Smart Web client is a browser based web client used to retrieve voicemail messages, change mailbox settings, and to control incoming calls from the Amanda Portal server. Being browser based makes it easy to access the Amanda Portal system from anywhere within the office network or even the Internet.

This document outlines how to login and use Amanda Portal's browser based web client to retrieve messages, change mailbox settings, and use call control. In order to listen to messages the PC you're accessing the server from must have a sound card and PC speakers installed.

#### **Accessing Amanda Portal from a Web Browser**

To access Amanda Portal using a web browser such as Microsoft's Internet Explorer point your browser to the IP address (or domain name) of the Amanda Portal server PC. After doing so you'll be welcomed and offered the option to "Login" or go back to the previous screen (as shown in figure 1).

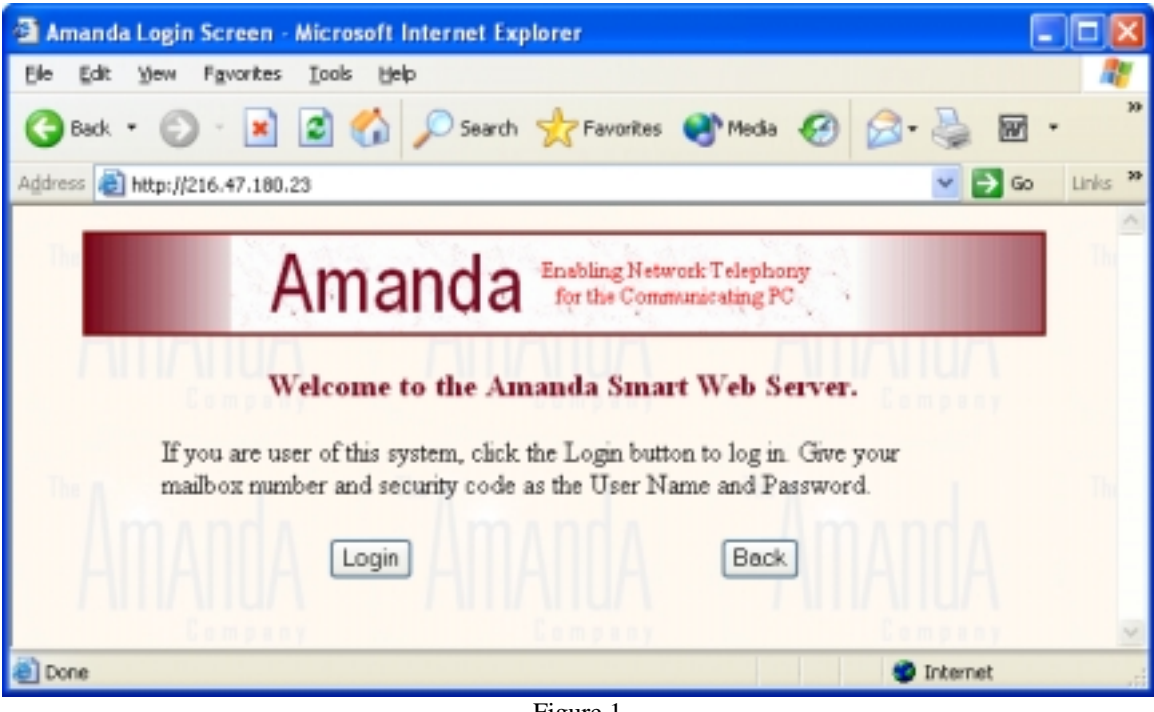

Figure 1

To start the login process, click the "Login" button. Clicking the "Back" button will take your browser back to the previous screen.

## **Logging into a Mailbox**

To login to a mailbox, click the login button. After clicking login you'll be prompted to enter a "User name" and "Password" (as shown in figure 2).

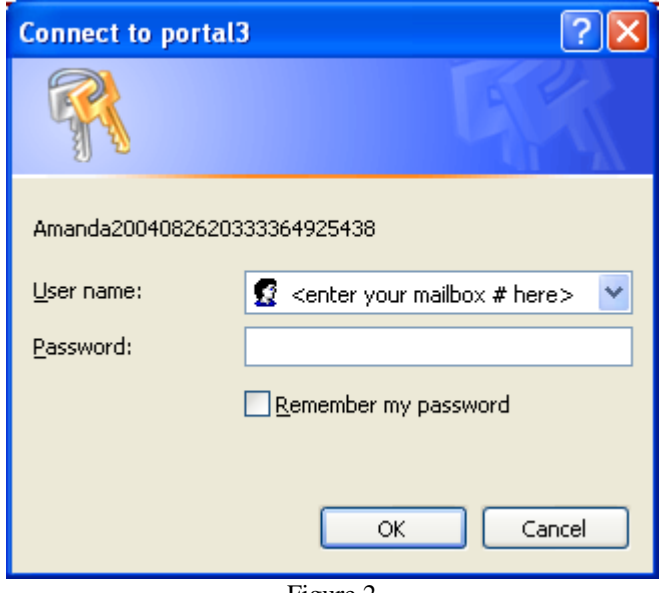

Figure 2

*User name* Enter the mailbox number you wish to login to.

*Password* Enter the mailbox password.

After entering in a mailbox number (as the "User name") and the mailbox password, click the "Ok" button to login to the mailbox.

#### **Using the Links**

Once logged in you'll immediately notice four links at the top of the screen. These links are used to access different pages within the web client. For example, to access your messages, click the Messages link. To change mailbox settings, click the Mailbox Settings link, etc.

The default-starting page is "Mailbox Settings". You can click on any of the links to access or to change your options. A brief summary of what you can do by clicking on each link is:

Messages Click on the messages link to access your voicemail and fax messages. The messages page consists of three areas, new messages, saved messages, and the trash bin.

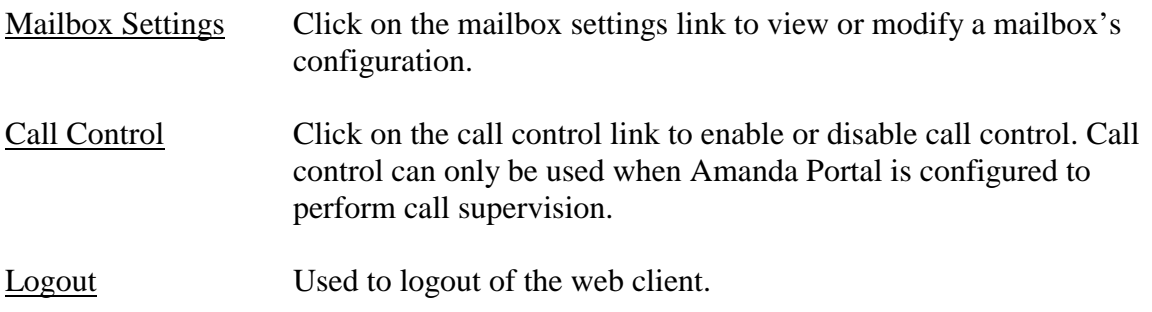

### **Blinking Light Descriptions**

Below the links for the different pages (Messages, Mailbox Settings, and Call Control) you'll notice three buttons. Each button has a specific purpose.

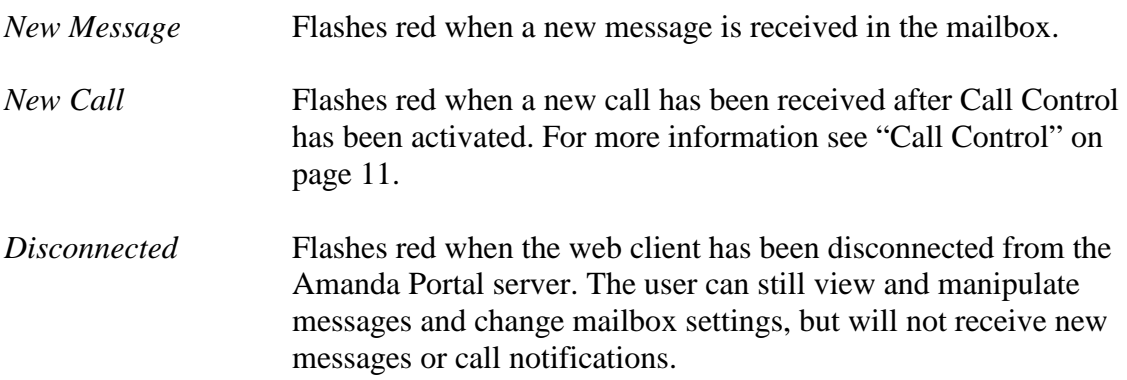

### **Messages**

To access messages, click on the Messages link, this takes you to the messages page. On this page you can access new messages by clicking the "Display New" button, access saved messages by clicking on the "Display Saved" button, or delete messages by clicking the delete checkbox next to a message, clicking "Update Marked" sending the message to the trash bin. Figure 3 shows mailbox 2020 has received 4 new messages.

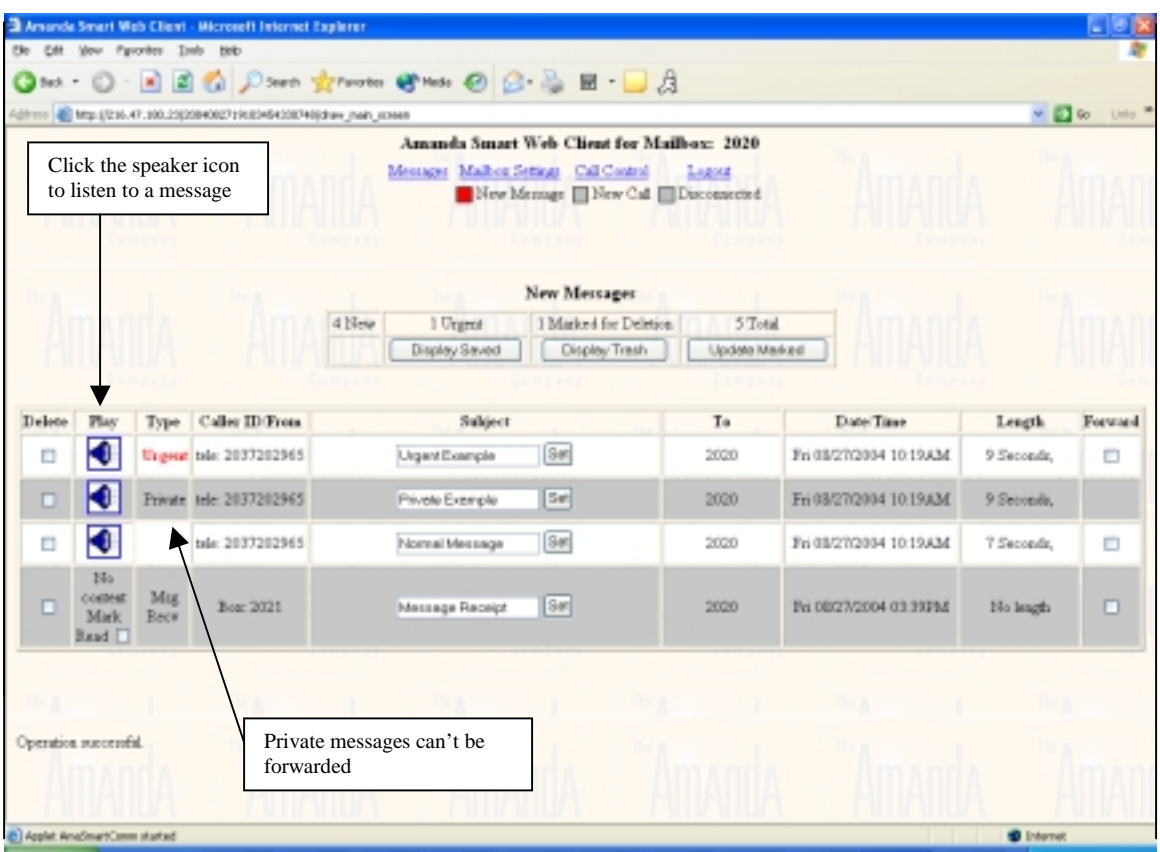

Figure 3 – New Messages

Initially, when clicking on the Messages link, it'll display your new messages first. If you don't have any new messages, your saved messages will be displayed instead. To access saved messages or the trash bin click on the "Display Saved" or "Trash Bin" buttons.

| Amanda Smart Web Client - Nicrosoft Internet Explorer                                                                             |  |        |                          |  |                                                                                                    |  |     |                           |    |                           |                                 |         |
|----------------------------------------------------------------------------------------------------|--|--------|--------------------------|--|----------------------------------------------------------------------------------------------------|--|-----|---------------------------|----|---------------------------|---------------------------------|---------|
| Edit Vew Fgrontes Eools Help<br>Elle                                                                                              |  |        |                          |  |                                                                                                    |  |     |                           |    |                           |                                 |         |
| <b>Dat · ① · N ② ② ② D Sauth 女 Pavotes 砂 Moda ④ ② ③ ③ 回 · ■ △</b>                                                                 |  |        |                          |  |                                                                                                    |  |     |                           |    |                           |                                 |         |
| Agdress 2 http://portski/2004082505596091230852/8-av_main_screen                                                                  |  |        |                          |  |                                                                                                    |  |     |                           |    |                           | Links in<br>$\vee$ (3) $\infty$ |         |
| A fax icon indicates you<br>have received a fax<br>message. Click the fax<br>icon to view the fax in<br>your default tiff viewer. |  |        |                          |  | Amanda Smart Web Client for Mailbox: 2020<br>Messages Madbox Settings Call Control<br>Logout<br>New Message New Call Disconnected<br><b>Saved Messages</b> |  |     |                           |    |                           |                                 |         |
|                                                                                                    |  |        |                          |  | 3 New<br>0 Urgent 0 Marked for Deletion                                                                                                    |  |     |                           |    | 7 Total                   |                                 |         |
|                                                                                                    |  |        |                          |  | Display New                                                                                                    |  |     |                           |    | Delete Marked             |                                 |         |
|                                                                                                    |  |        |                          |  |                                                                                                    |  |     |                           |    |                           |                                 |         |
|                                                                                                    |  |        |                          |  |                                                                                                    |  |     |                           |    |                           |                                 |         |
| Delete Play                                                                                                    |  | Type   | Caller<br><b>ID/From</b> |  | Subject                                                                                                    |  |     |                           | To | Date/Time                 | Length                          | Ferward |
|                                                                                                    |  | Savred | tele:<br>2037202947      |  | Fax message                                                                                                    |  | Set | Ũ                         |    | Fn 08/20/2004<br>02:44PM  | 1 Page,                         | П       |
|                                                                                                    |  | Savred | tele:<br>2037202947      |  | FRIEND JAMES                                                                                                    |  | Set | 2020                      |    | Tue 08/24/2004<br>04:54PM | 8 Seconds.                      | п       |
| □                                                                                                    |  | Savred | tele:<br>2037202947      |  | FRIEND JAMES                                                                                                    |  | Set | 2020                      |    | Tue 08/24/2004<br>0457PM  | 8 Seconds.                      | $\Box$  |
|                                                                                                    |  | Sawed  | tele: 505                |  | Test Message                                                                                                    |  | Set | 2020<br>(Forwarded:<br>Ú) |    | Tue 08/24/2004<br>04:58PM | 9 Seconds.<br>46 Bytes.         | ō       |
| Operation successful.<br>Local intranet<br>[46] Applet AmaSnutrComm started                                                       |  |        |                          |  |                                                                                                    |  |     |                           |    |                           |                                 |         |

Figure 4 – Saved Messages

Within the messages page, you can perform the following options by clicking on the appropriate check box, icon, or button. The following lists each option with an explanation of what it's used for.

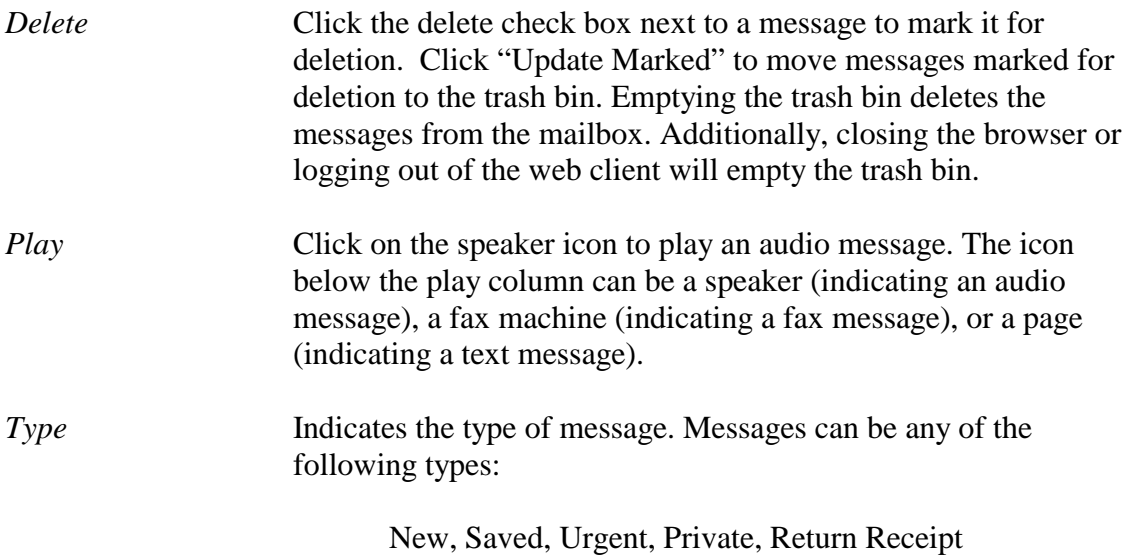

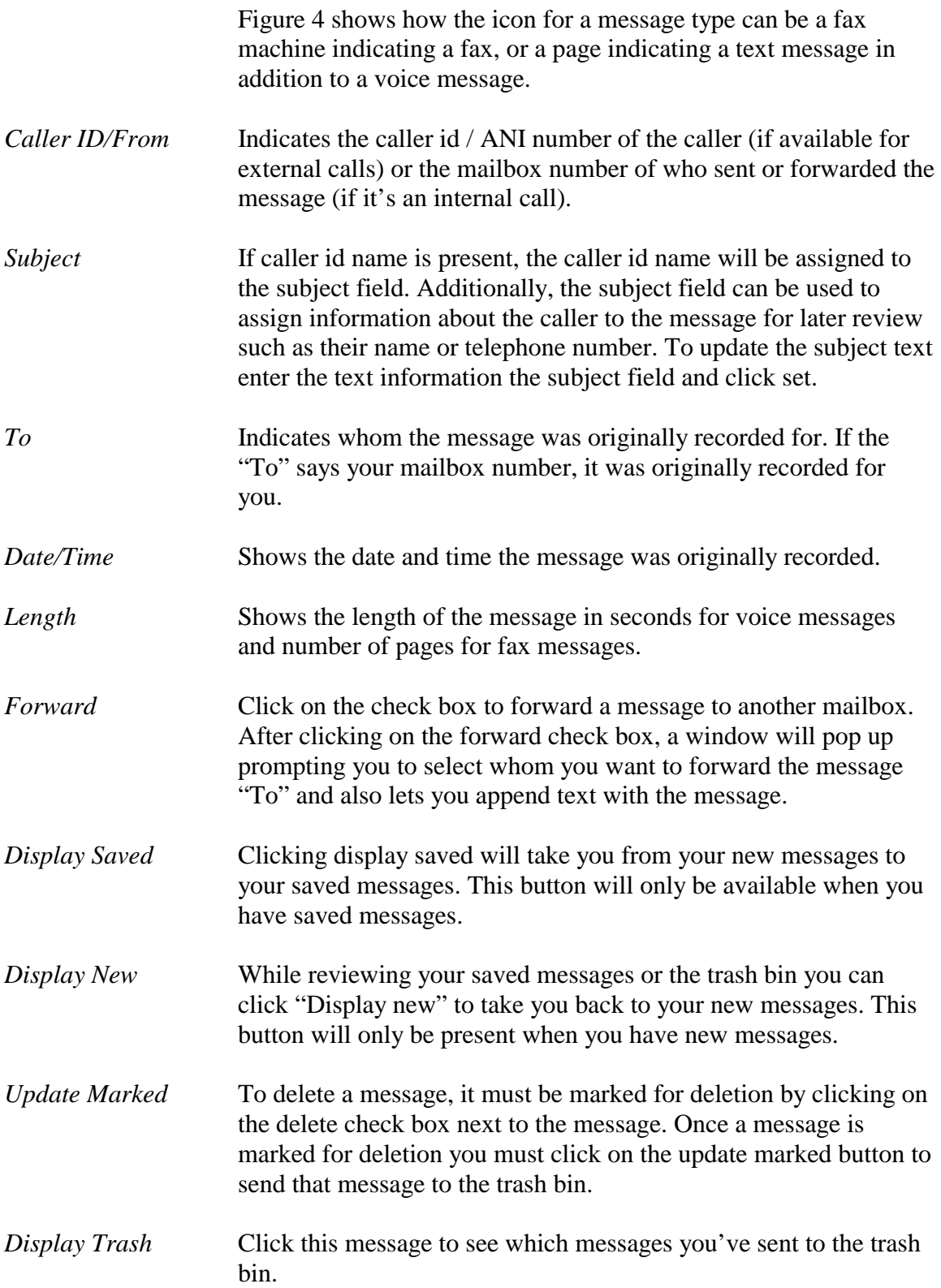

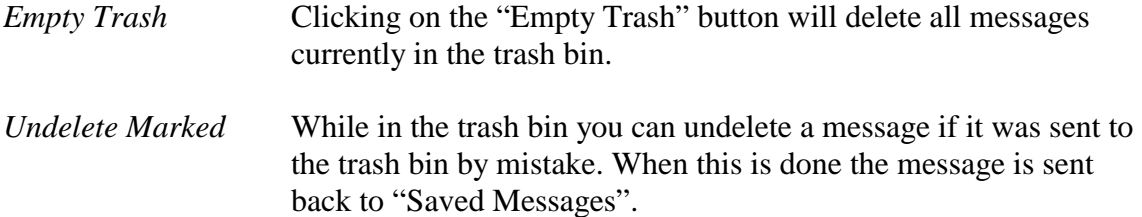

Message Summary

Above the buttons for "Display New", "Display Saved", and "Display Trash" you'll notice the statistics for the number of messages in the mailbox. For example, figure 3 above shows 3 new, 0 urgent, and 7 total messages in mailbox 2020.

## **Mailbox Settings**

This page is used to modify mailbox settings (as shown in figure 5). Features for a mailbox can be turned on and off by clicking on the appropriate check boxes or changing the current values. Some settings are only viewable (such as directory names), and others can be changed.

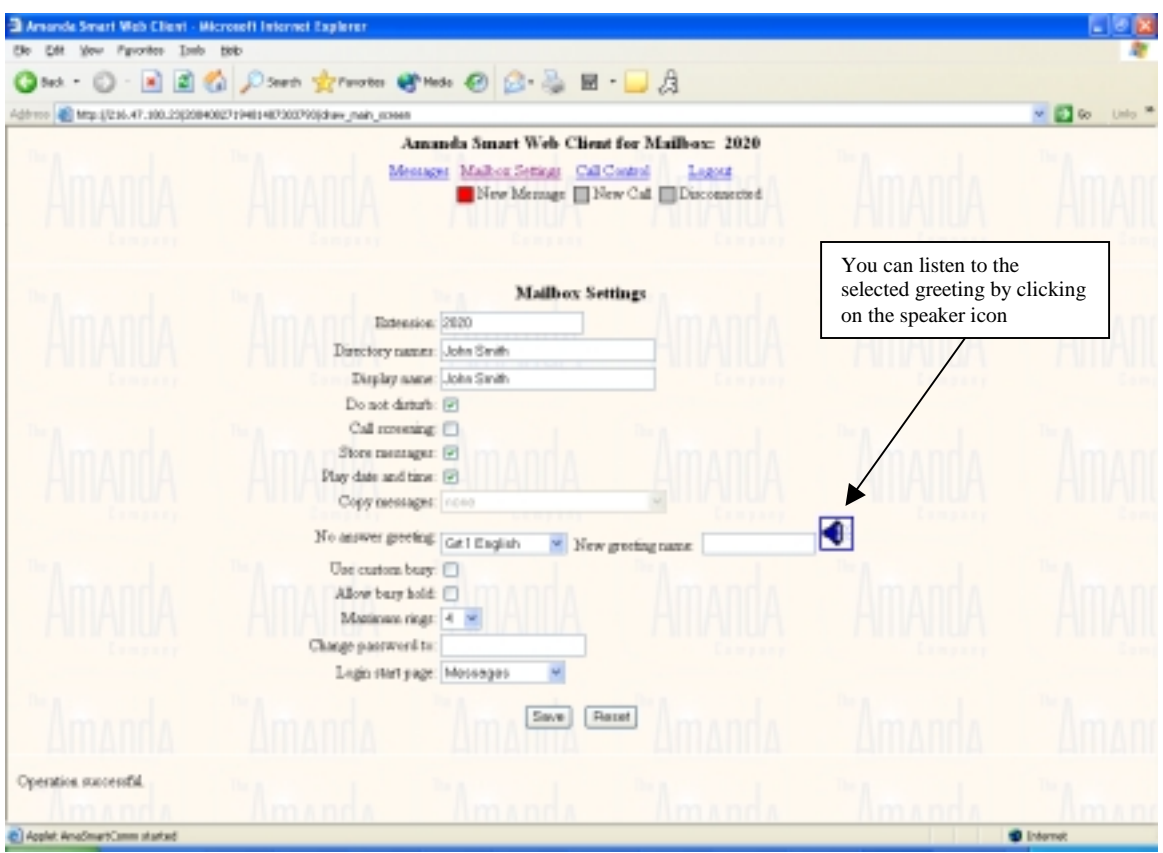

Figure 5 – Mailbox Settings

The following list explains what each setting is used for:

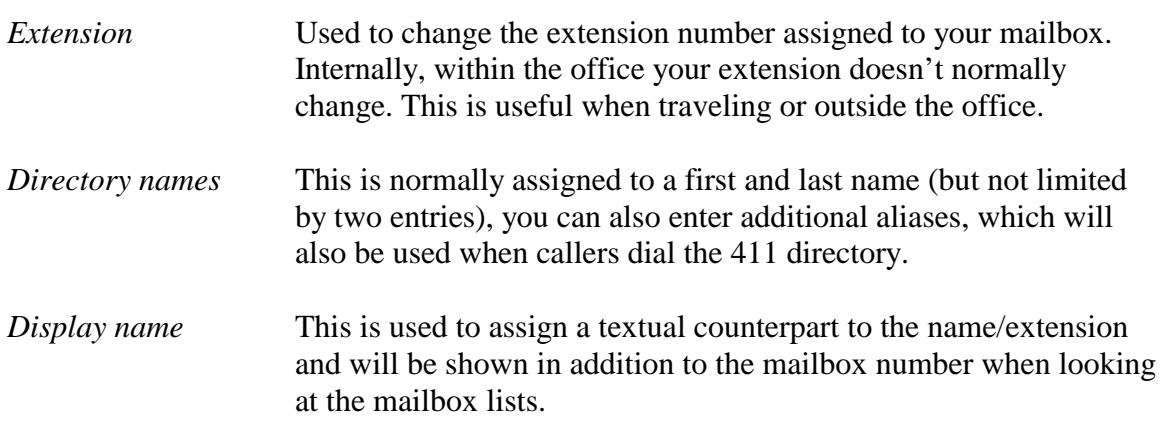

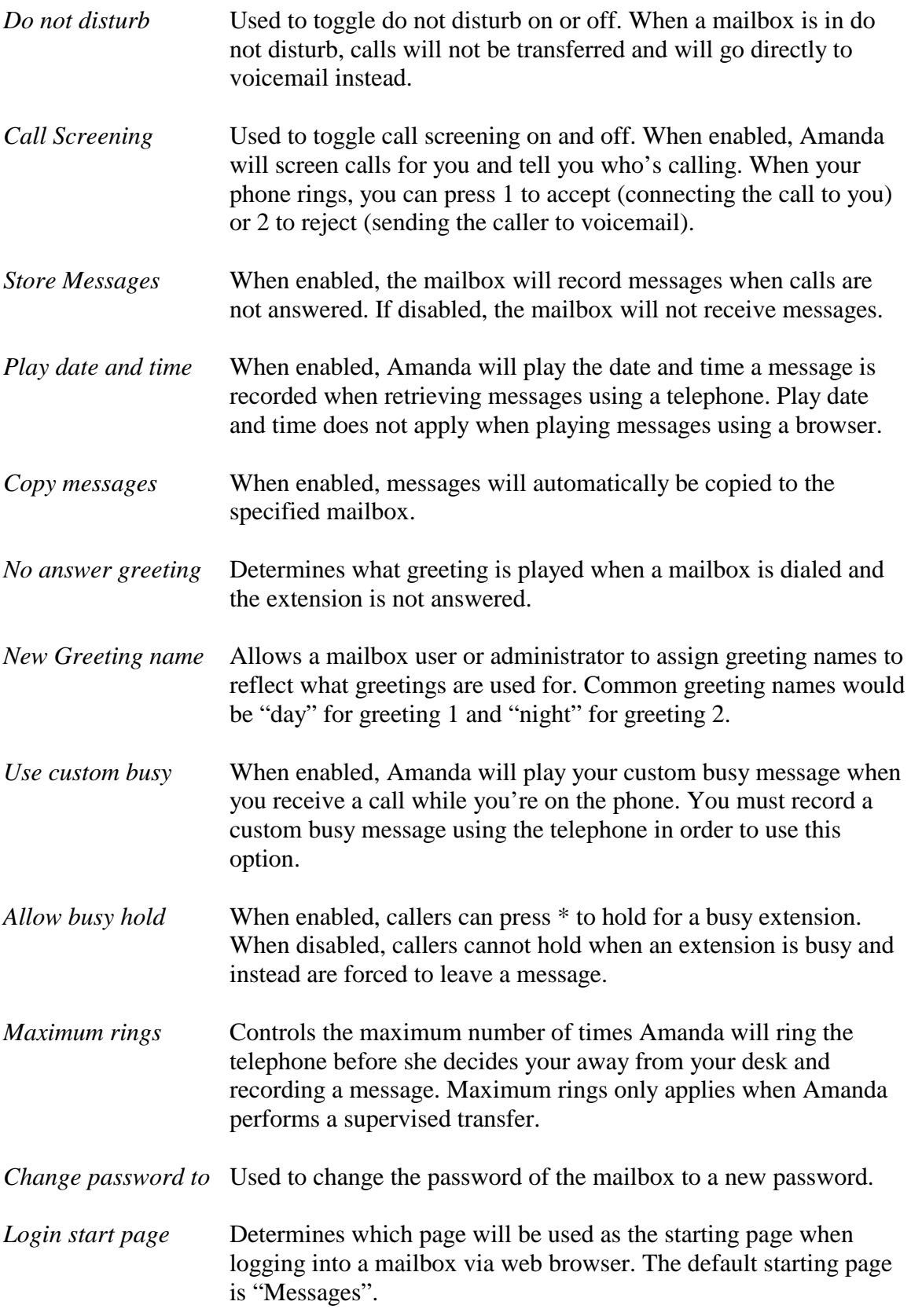

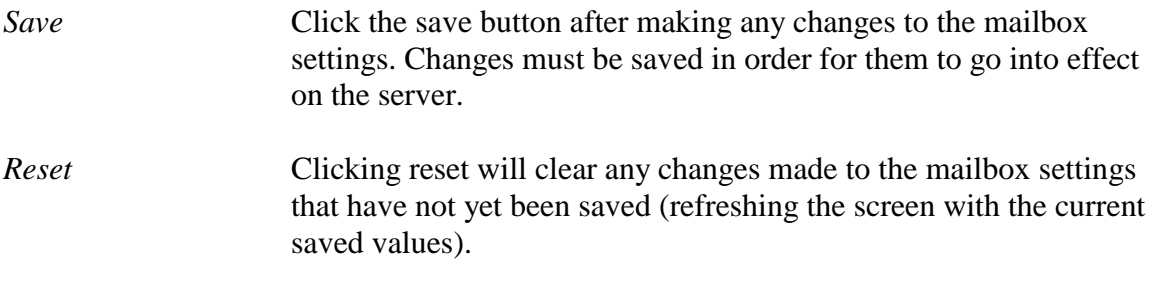

## **Call Control**

Using call control provides the user a way to route calls manually. After call control is enabled, the owner of the mailbox will be notified when a new call is received. At that point, you answer the call, put the caller on hold, transfer the caller to another mailbox, or send the call to voicemail where the caller can record a message. Figure 6 shows the Call Control screen with a call waiting to be answered. You'll notice that the caller has been holding for 44 seconds for mailbox 171.

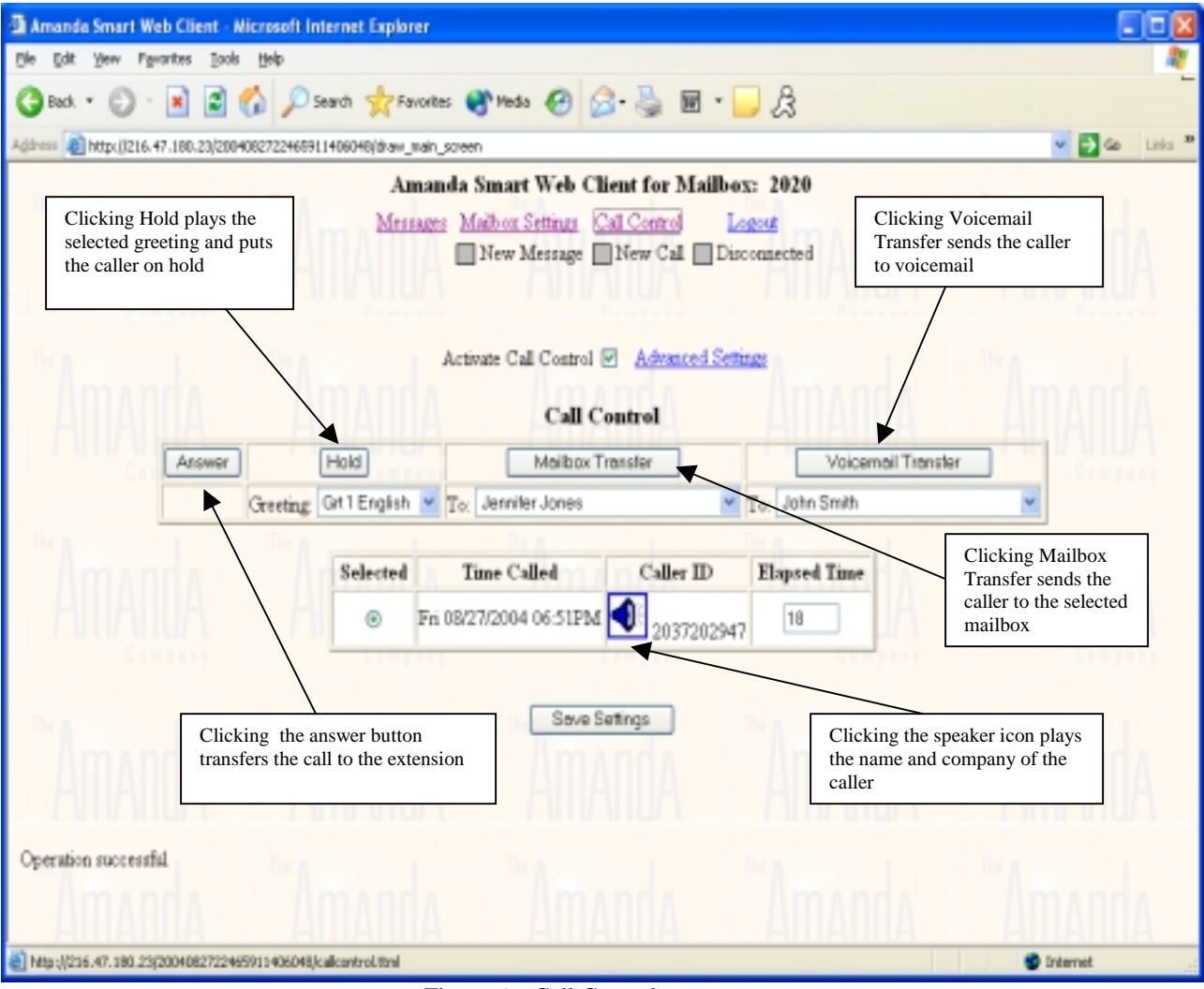

Figure 6 – Call Control

The following list indicates what the call control buttons are used for.

*Activate Call Control* Turns on the call control feature. When enabled, callers will be screened. In order to use call control, your mailbox must be configured for a supervised or automatic transfer,

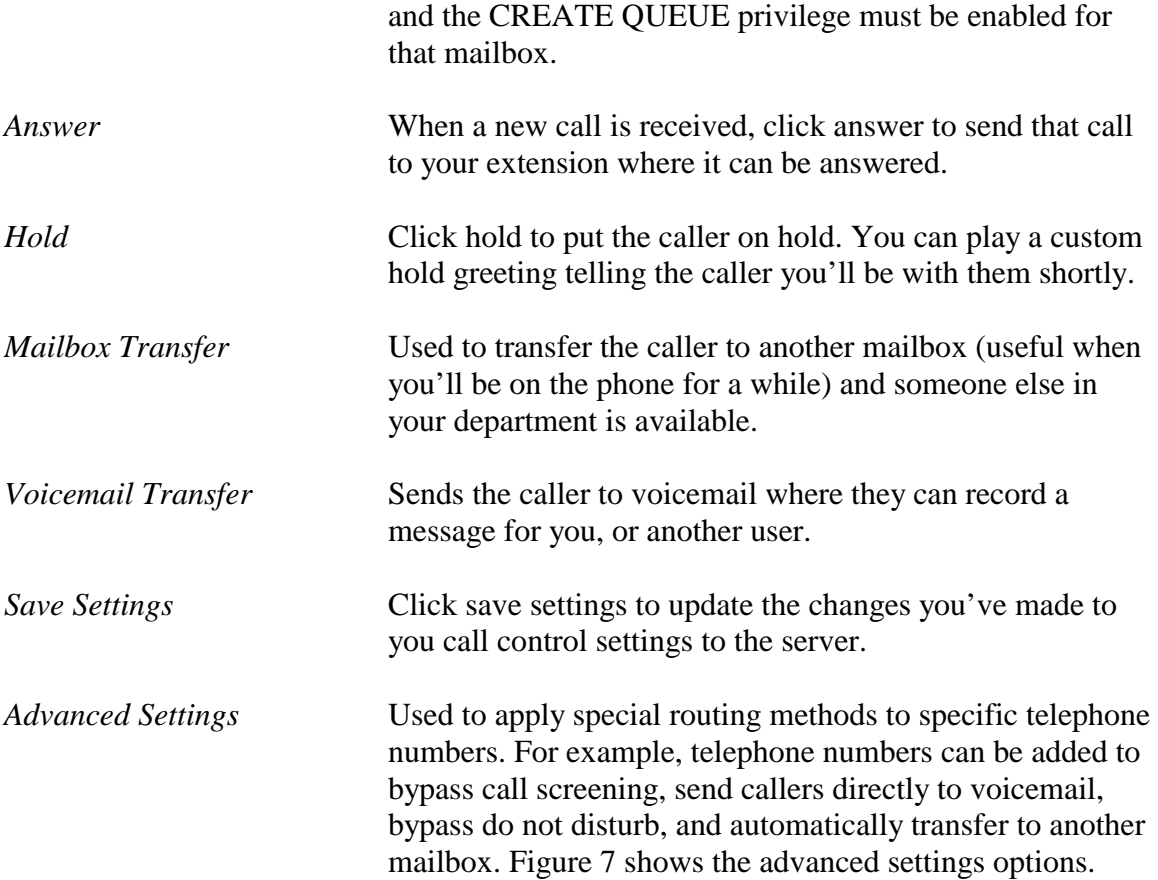

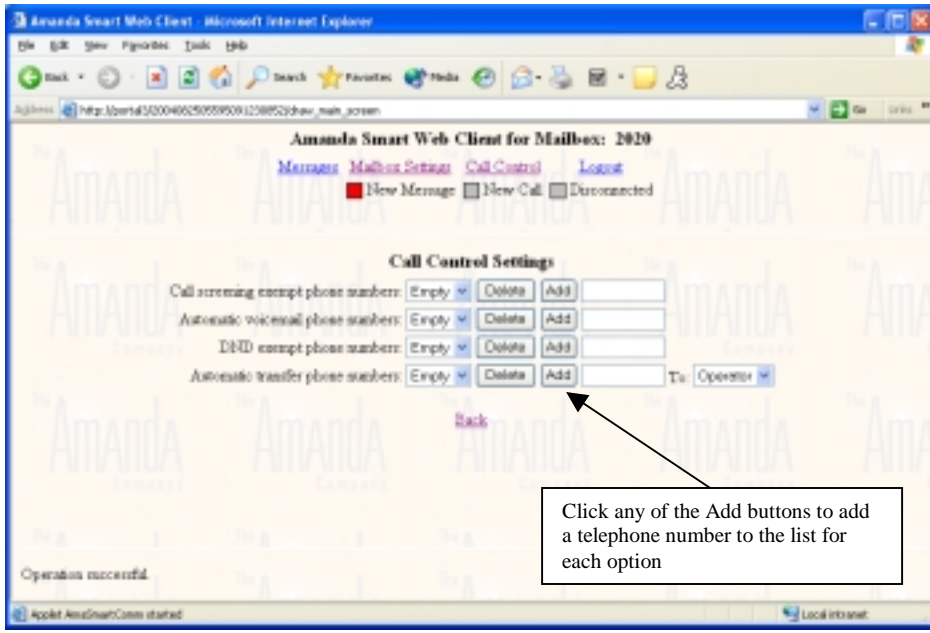

Figure 7